## **DECLARACION ICA ANUAL**

**1.** Se ingresa a la oficina virtual Alcaldía de Cúcuta.

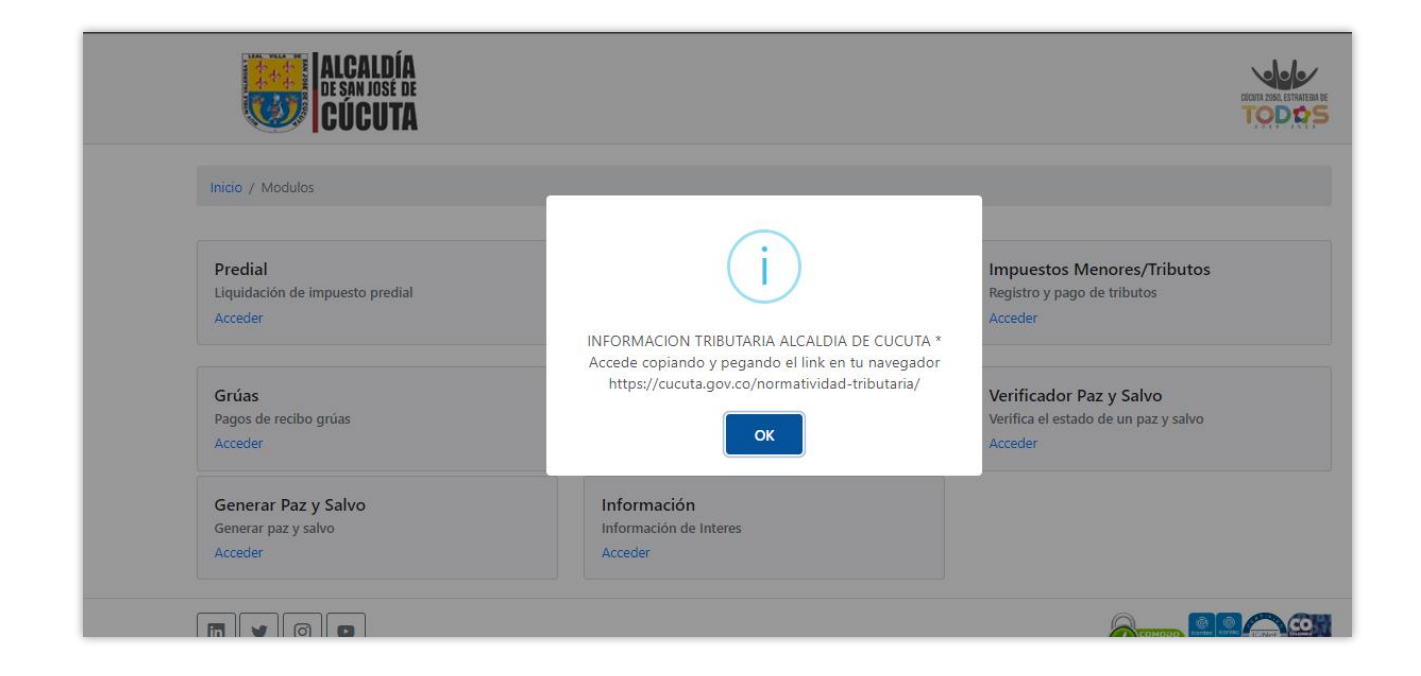

## **2.** Se elige la opción de industria y comercio

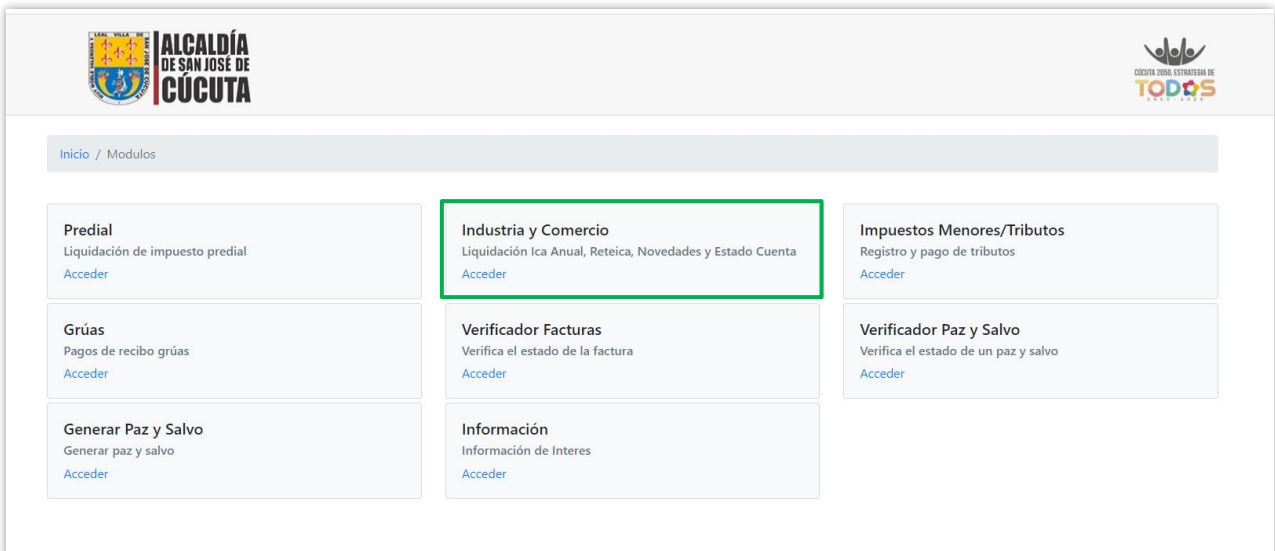

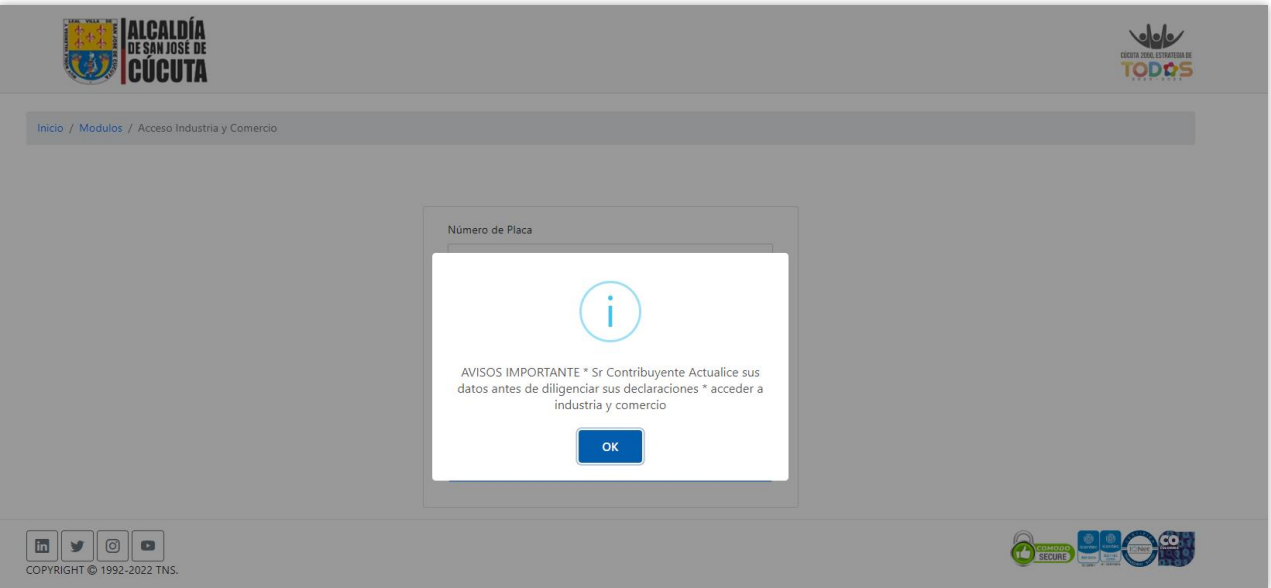

**3.** Se digita el número de placa y Nit del establecimiento, se diligencia el Captcha y se da clic en consultar.

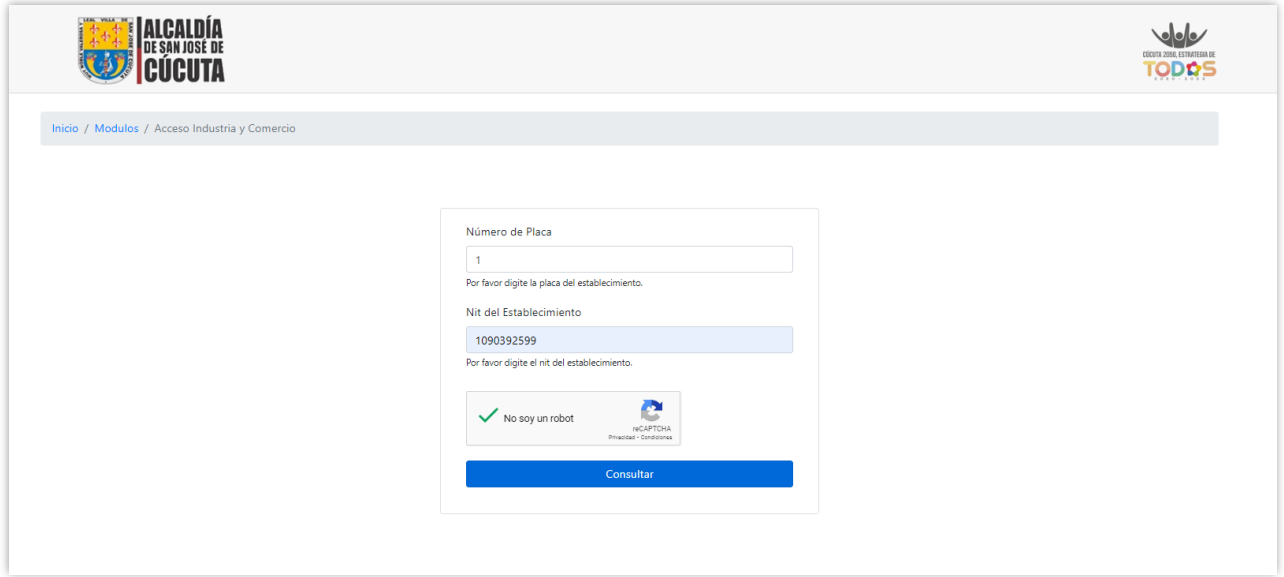

**4.** Una vez se ingrese al establecimiento se generará un aviso para actualización de la información.

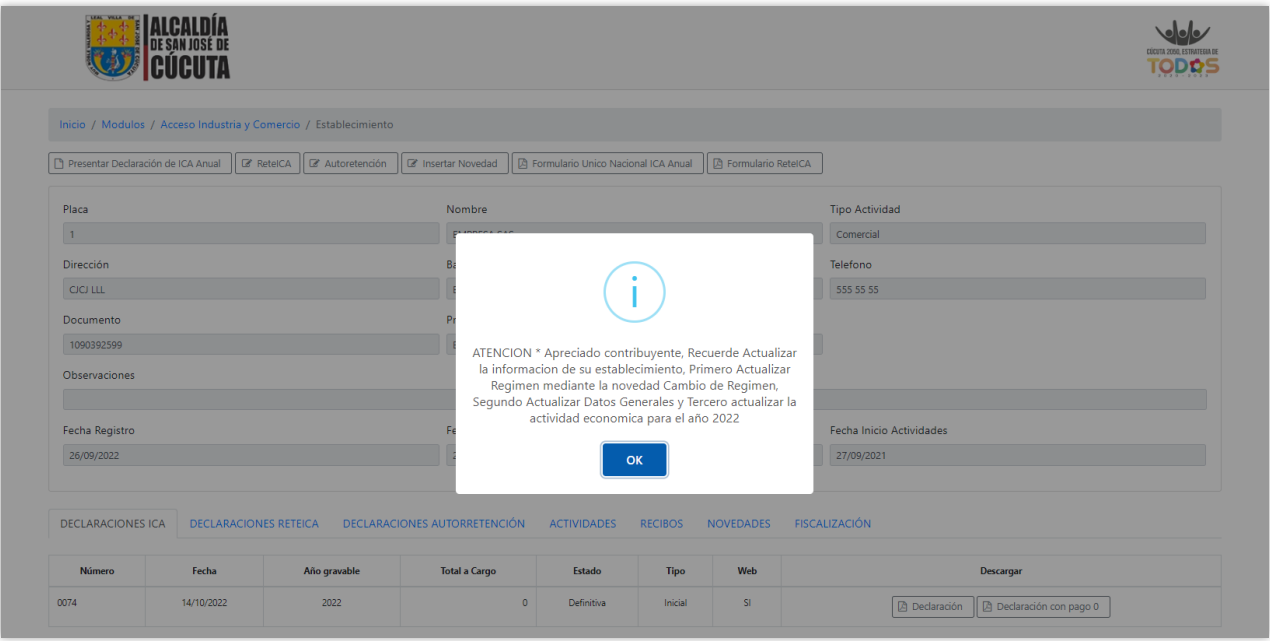

**5.** A continuación, se da clic en el botón de presentar declaración de Ica Anual

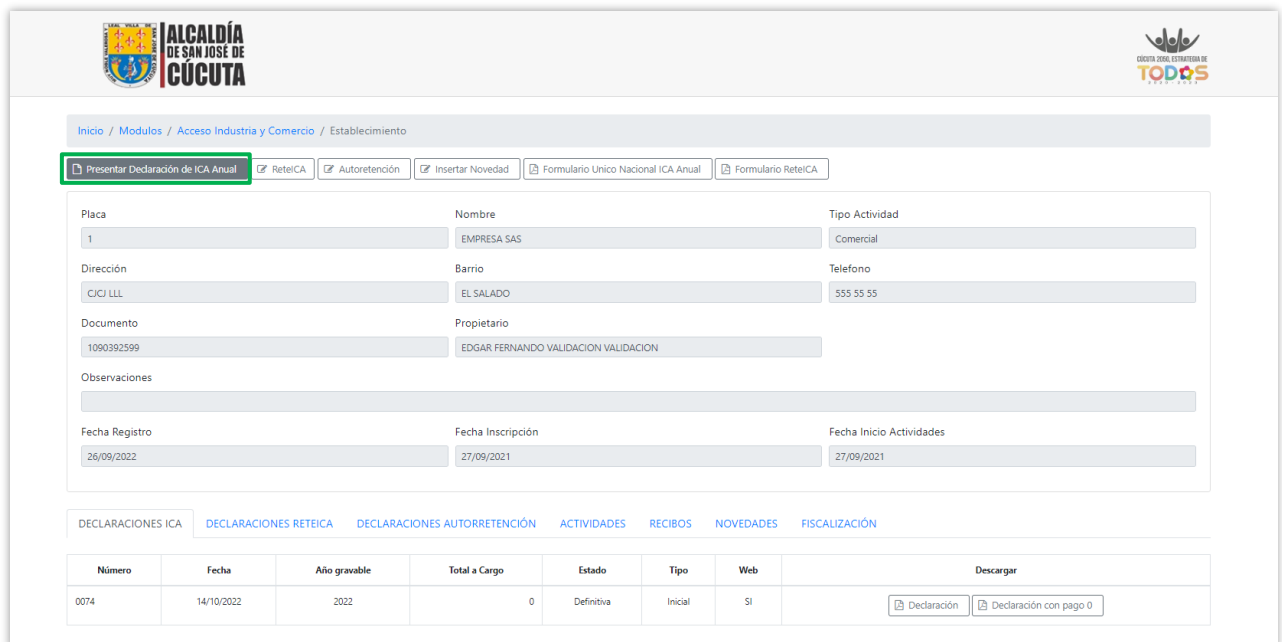

**6.** Se digita el año gravable a presentar, se elige declaración inicial y se da clic en Guardar Datos Generales.

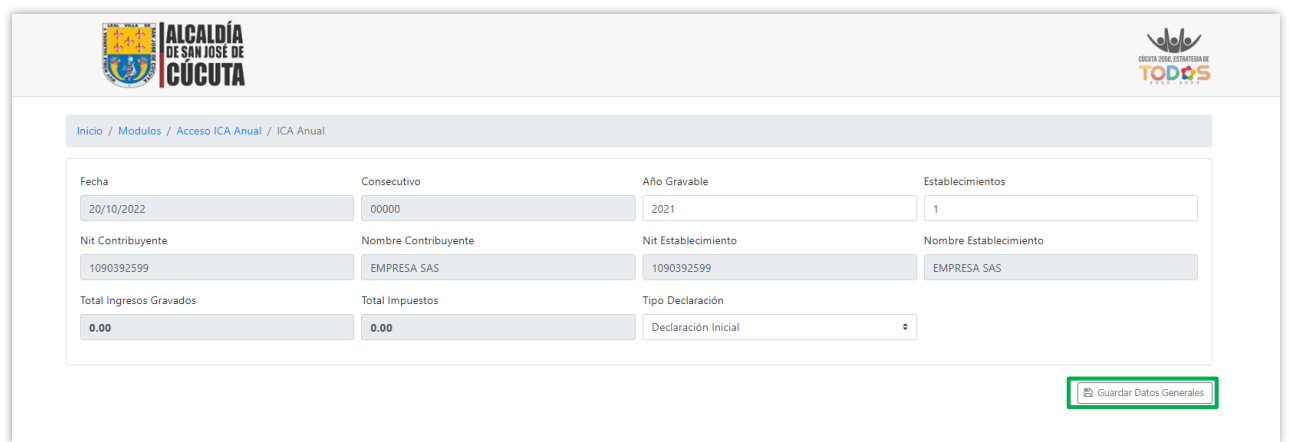

**7.** Se diligencian los campos con los valores correspondientes y se da clic en Guardar Base Gravable.

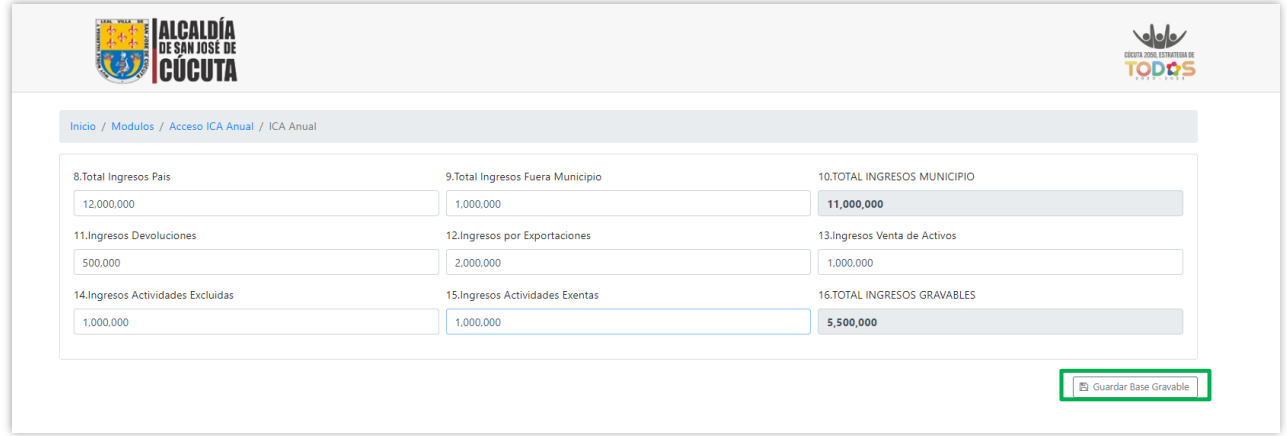

**8.** A continuación, se mostrarán las actividades que tiene el establecimiento con la correspondiente tarifa y se da clic en el botón editar.

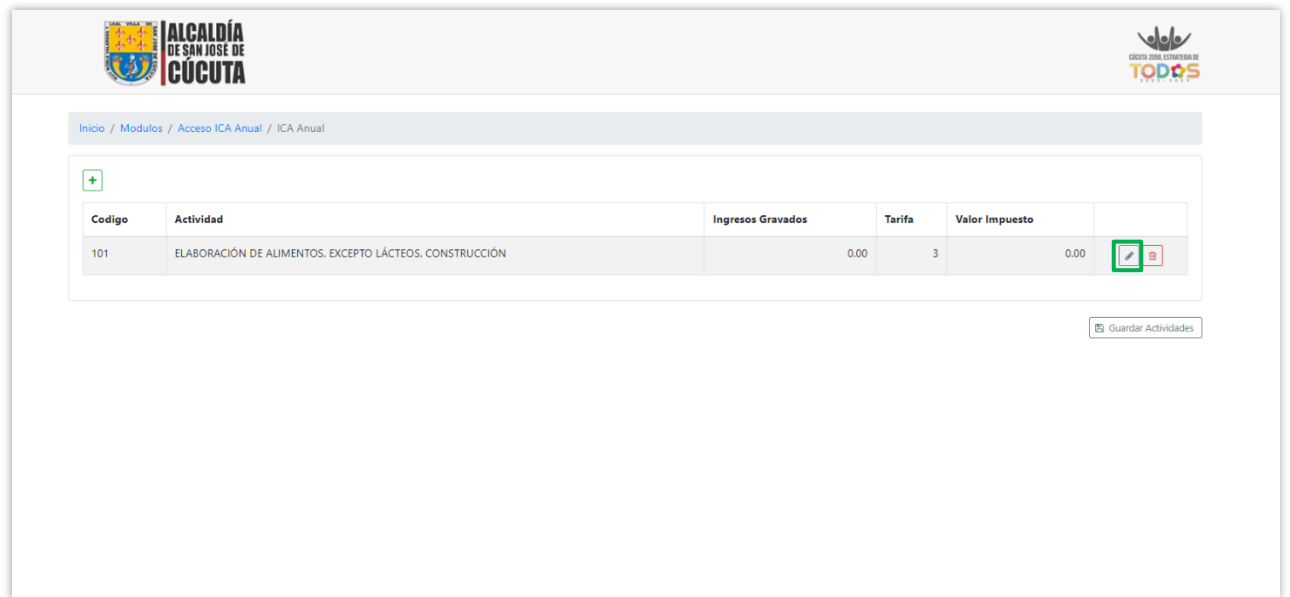

**9.** Se diligencia el valor total de Ingresos Gravados calculados anteriormente y se da clic en guardar.

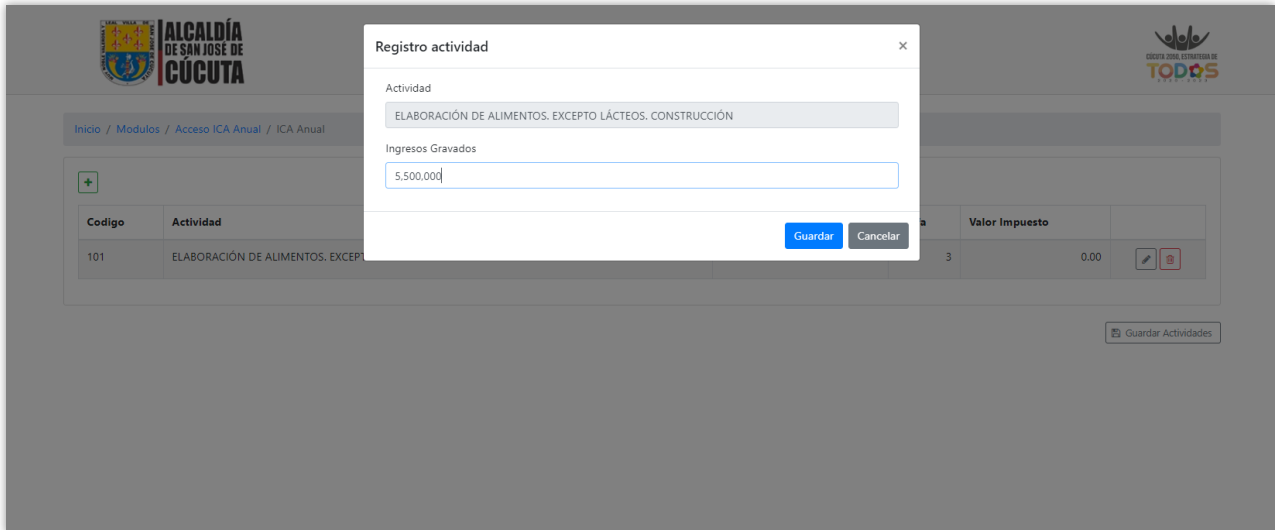

**10.** Inmediatamente se calculará el valor del impuesto y se da clic en Guardar Actividades.

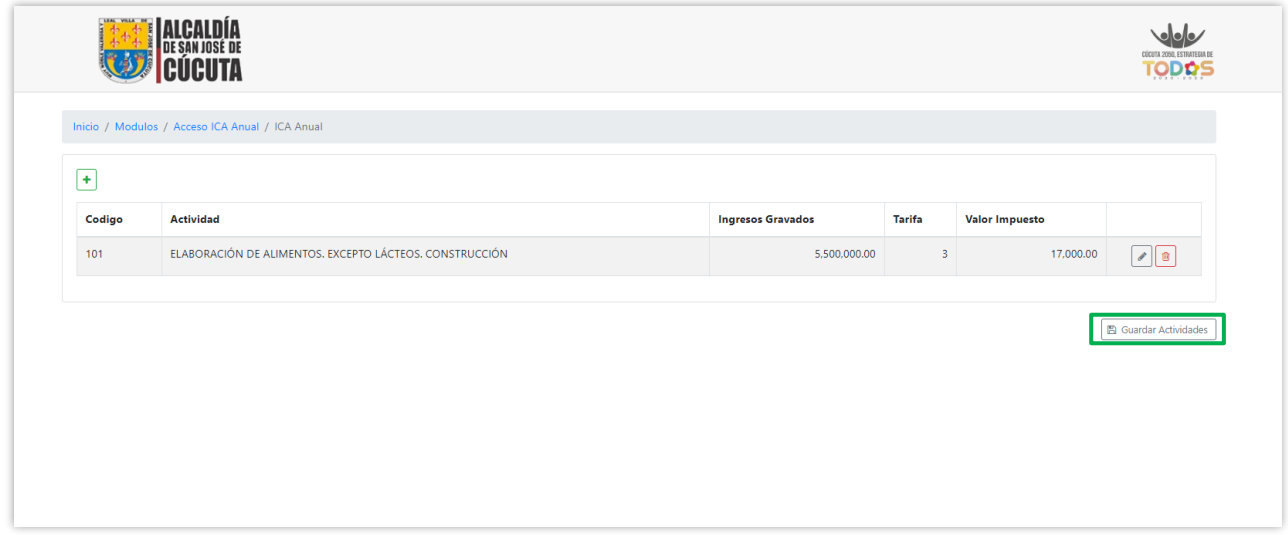

**11.** En el siguiente paso se diligencian los valores correspondientes a aplicar, inmediatamente se podrá visualizar el total a pagar y se da clic en guardar borrador.

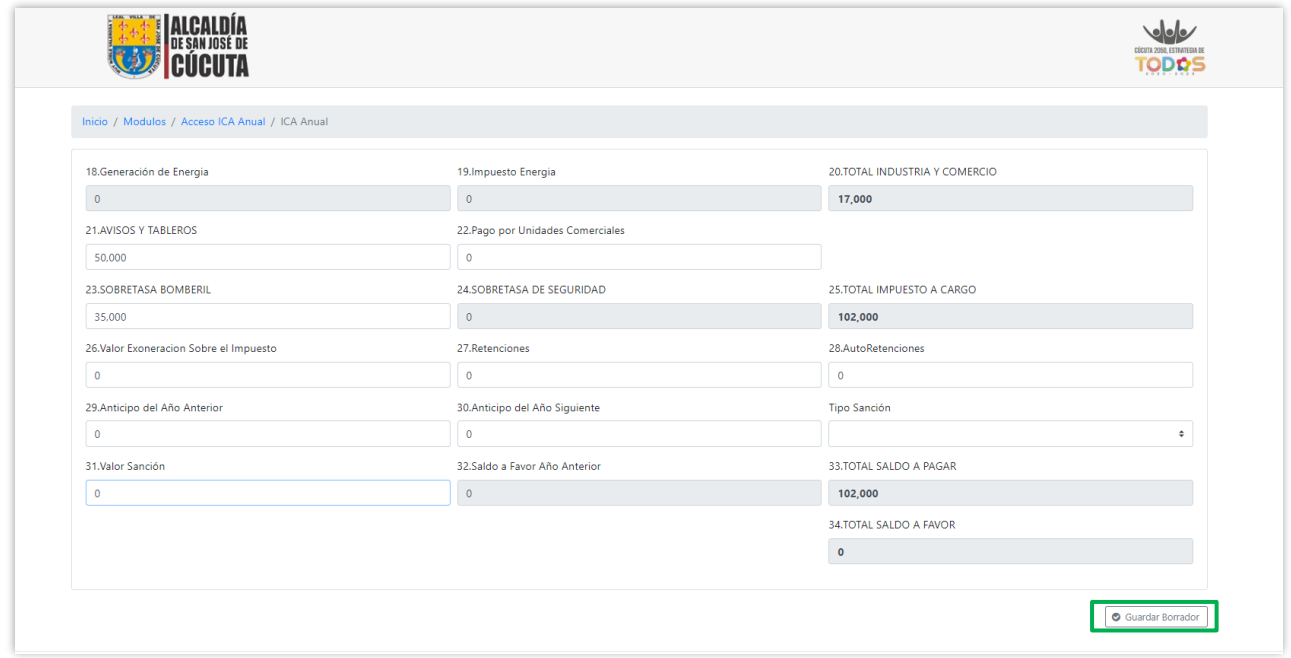

**12.** Seguidamente saldrá el aviso de Declaración guardada satisfactoriamente.

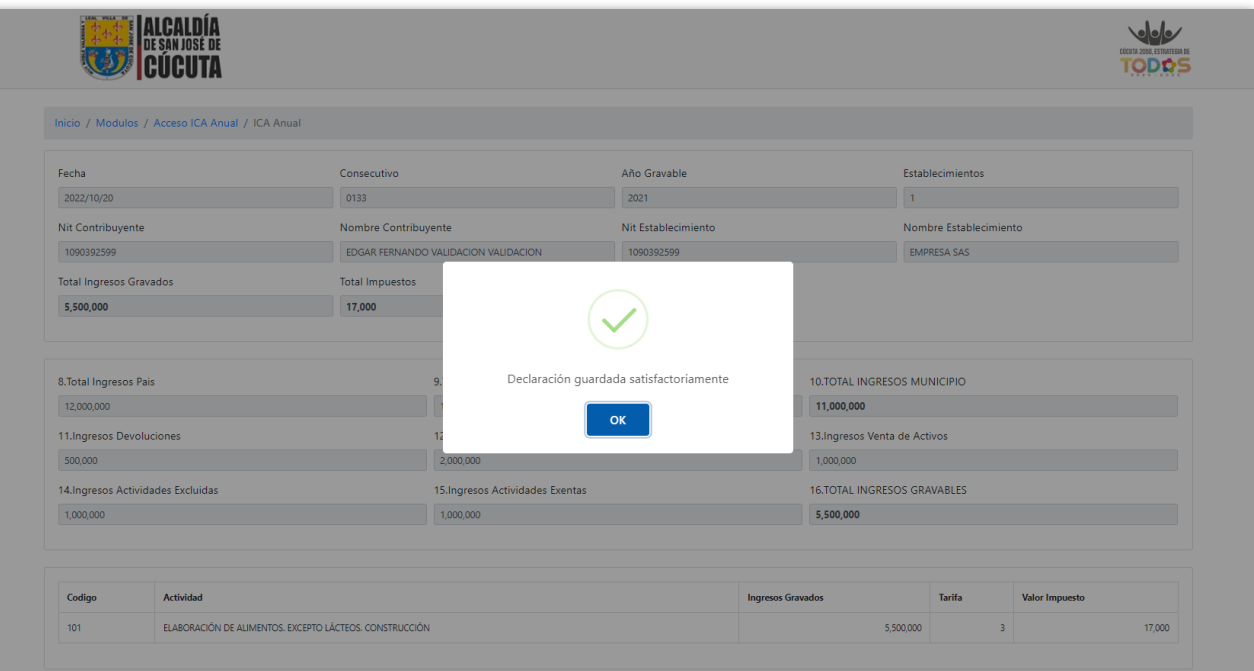

**13.** A continuación, se habilitará la vista de la declaración con todos los datos y valores diligenciados.

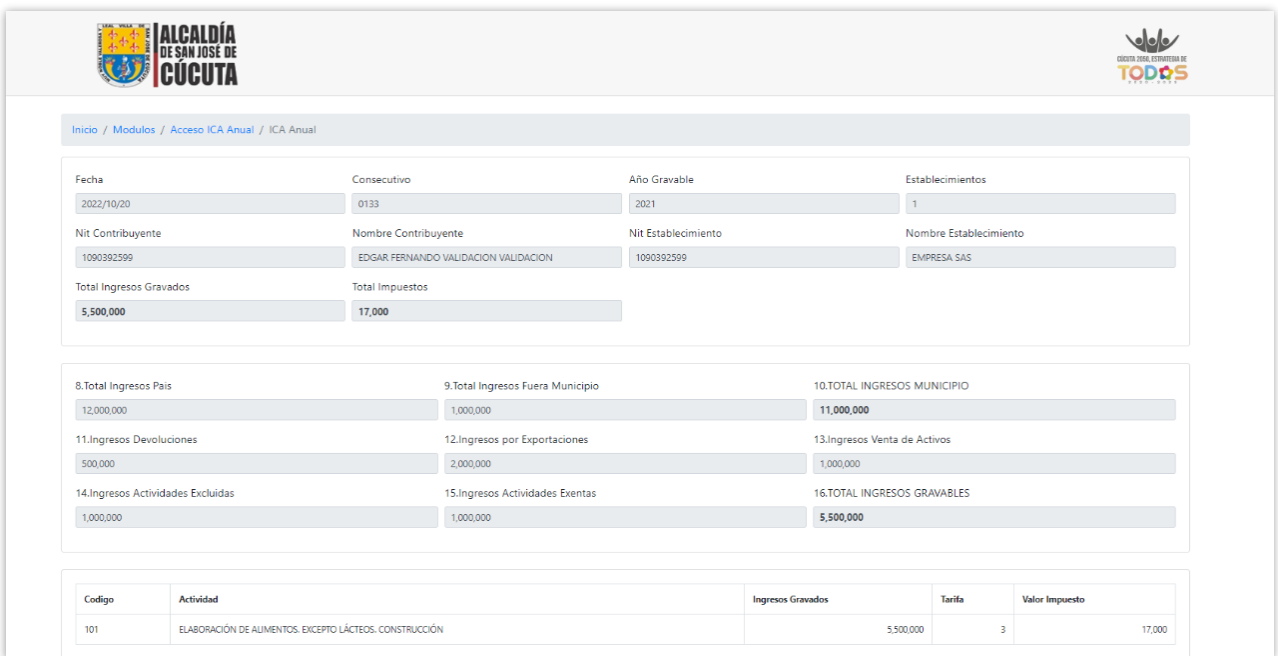

**14.** Después de revisada la información se puede editar y descargar el borrador. A continuación, se da clic, en Definitiva.

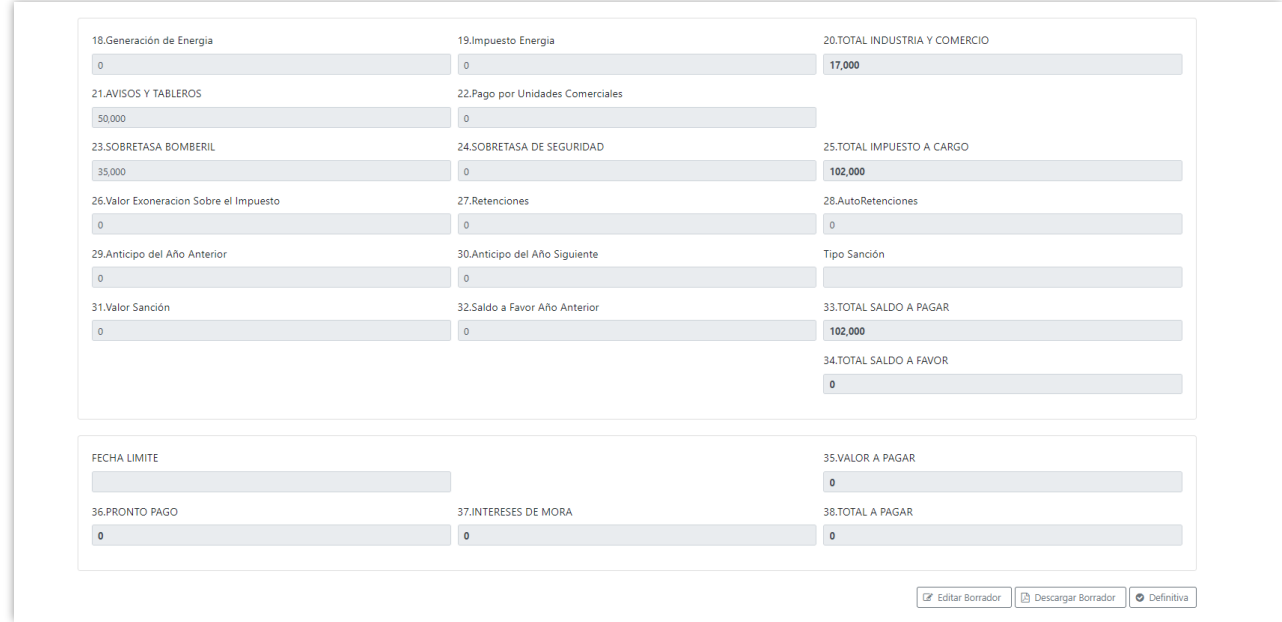

**15.** Seguidamente, saldrá el aviso que la declaración Definitiva se guardó con éxito.

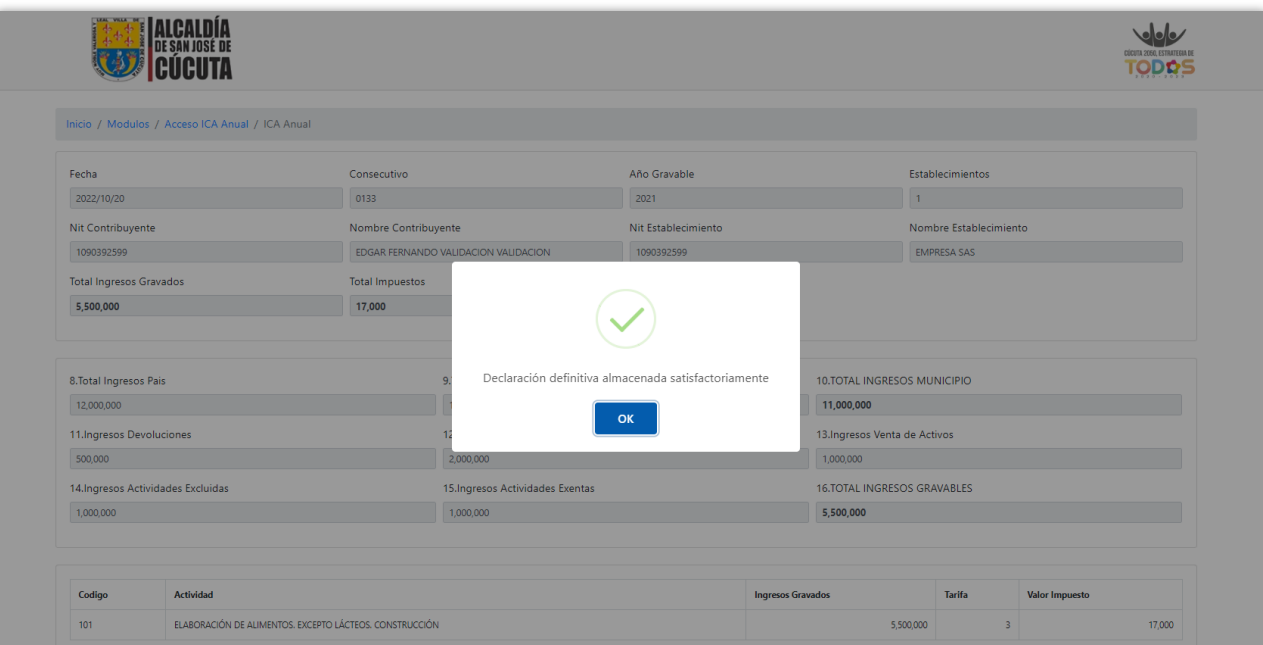

**16.** Finalmente se podrá descargar la declaración y declaración con pago 0.

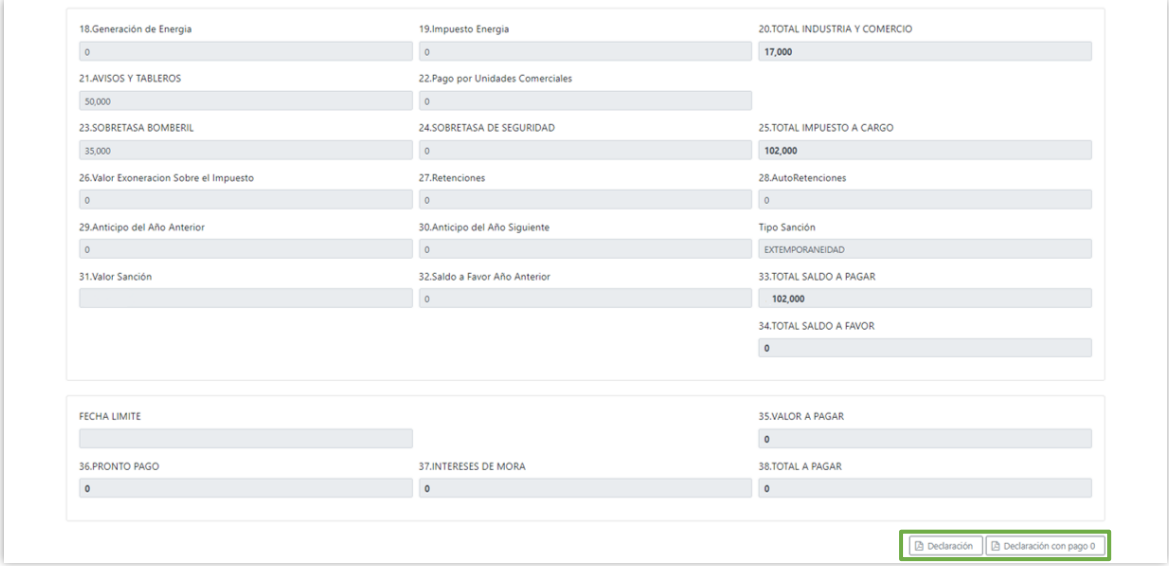